# 2011 款福特蒙迪欧电子节气门学习 操作方法

## 操作指引:

- 1).打开点火开关;
- 2).选择福特 V46.50 以上版本;
- 3). 选择自动搜索快速测试, 如图 1;

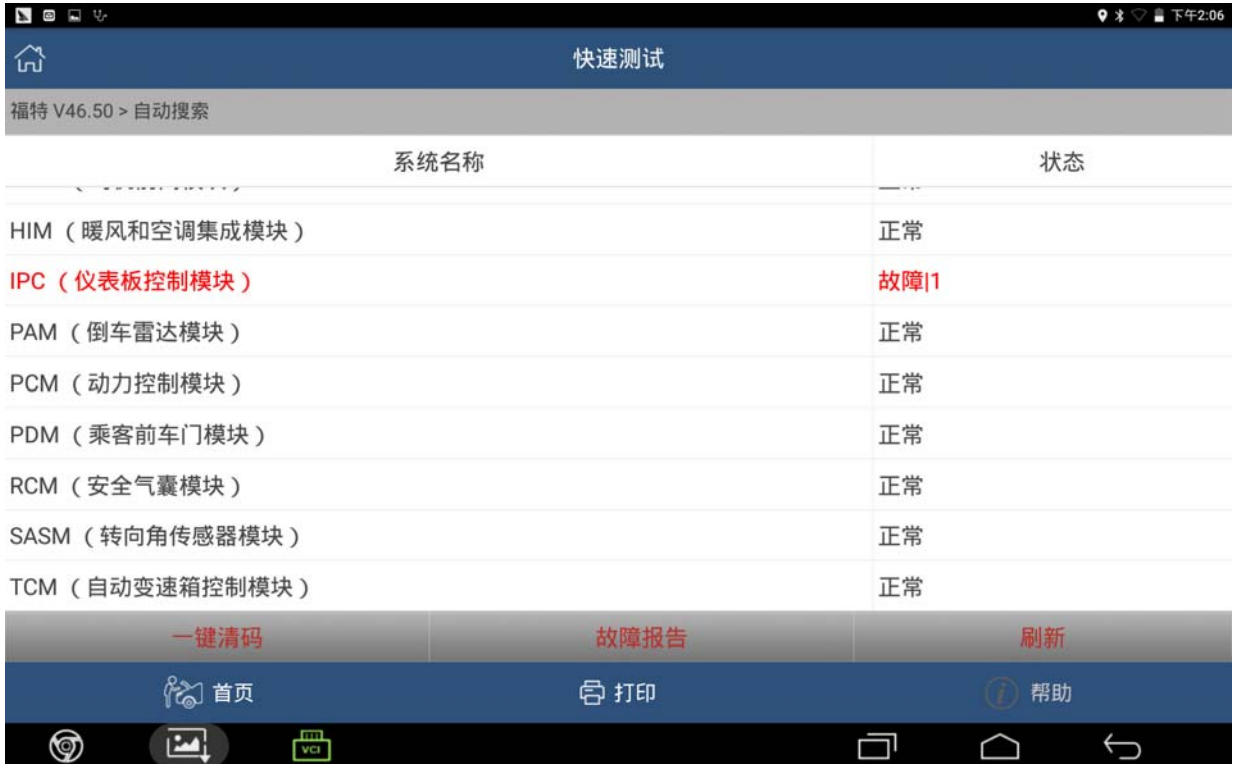

图 1

#### 4).选择动力控制模块,点击进入,如图 2;

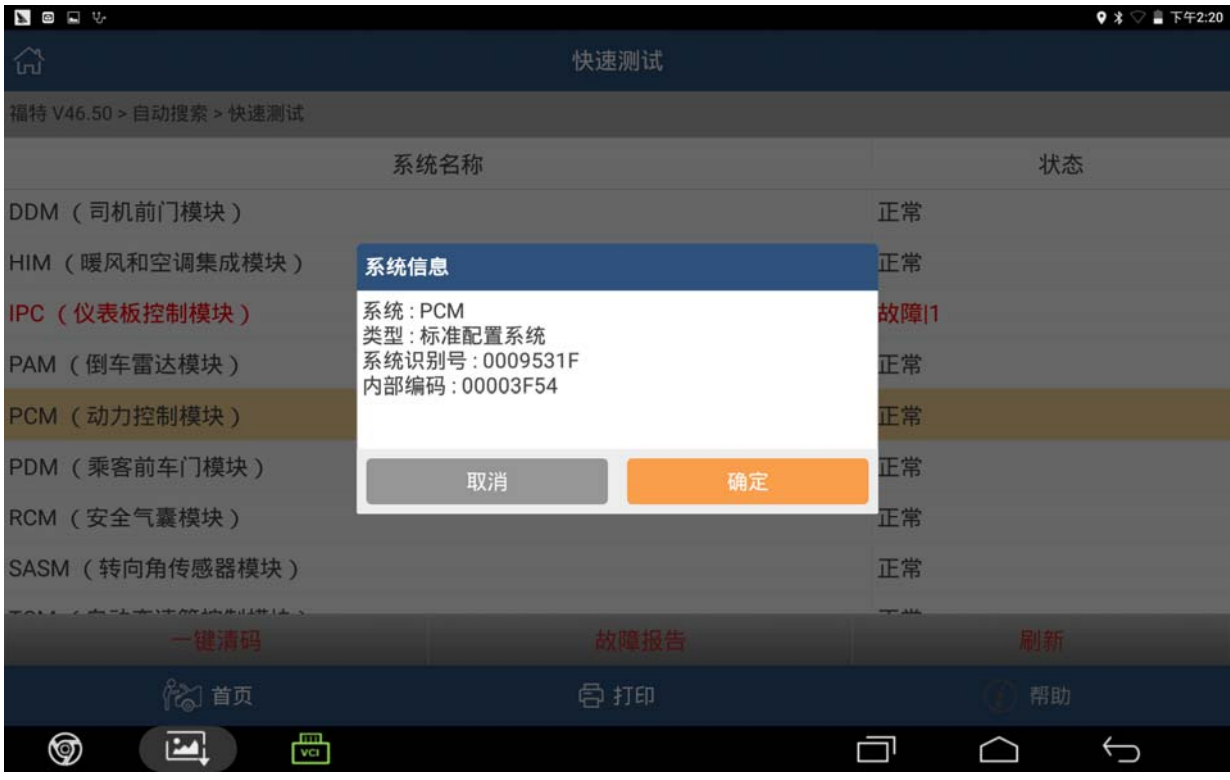

图 2

### 5). 点击"特殊功能"进入学习, 如图 3;

 $\boxed{24}$ 

⊚

 $\frac{1}{\sqrt{1}}$ 

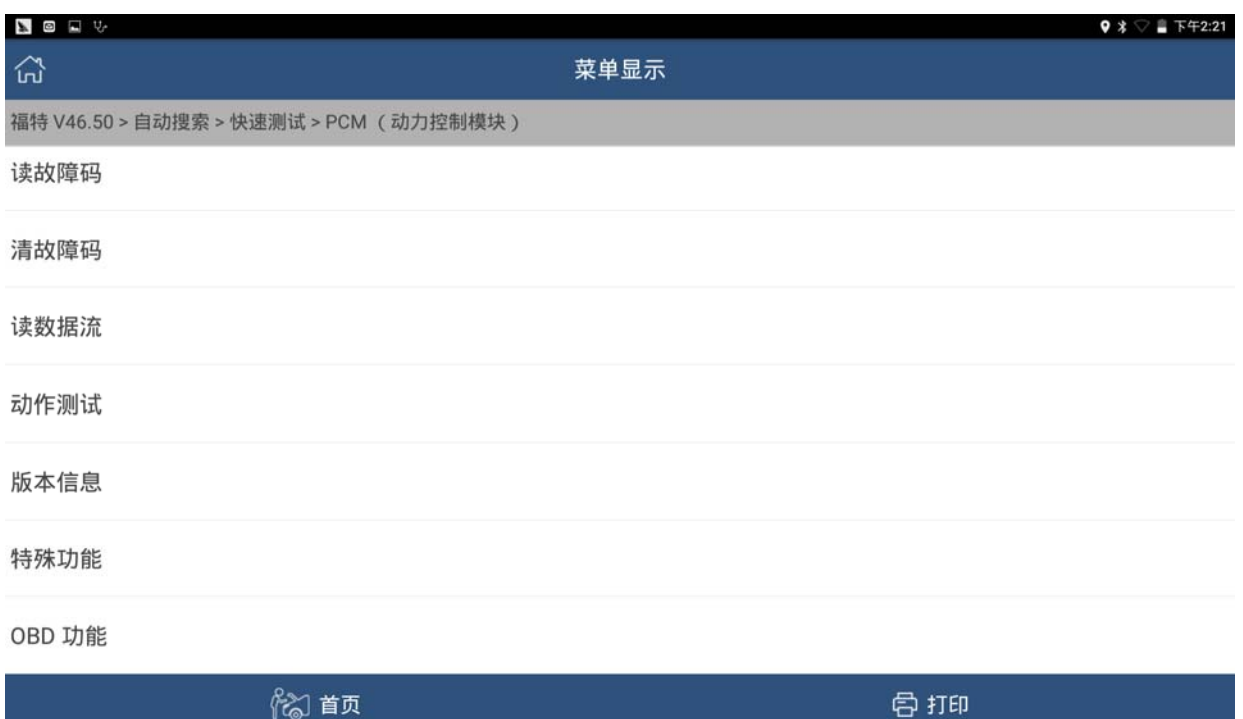

图 3

 $\hookrightarrow$ 

 $\Box$   $\quad \Box$ 

## $6$ ). 点击 PCM 服务功能进入学习, 如图  $4$ ;

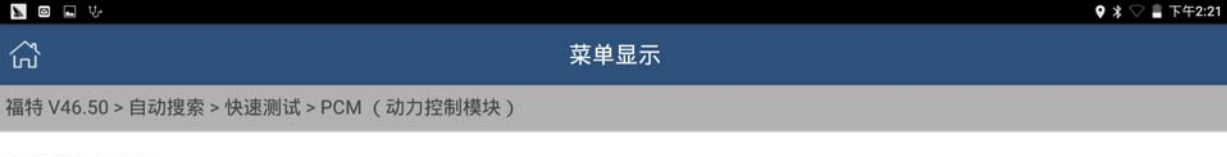

PCM服务功能

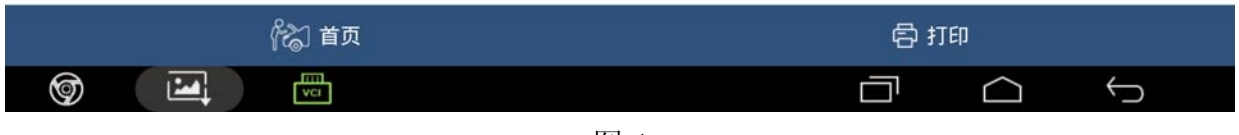

图 4

## 7). 根据提示点击确定进入下一步, 如图 5;

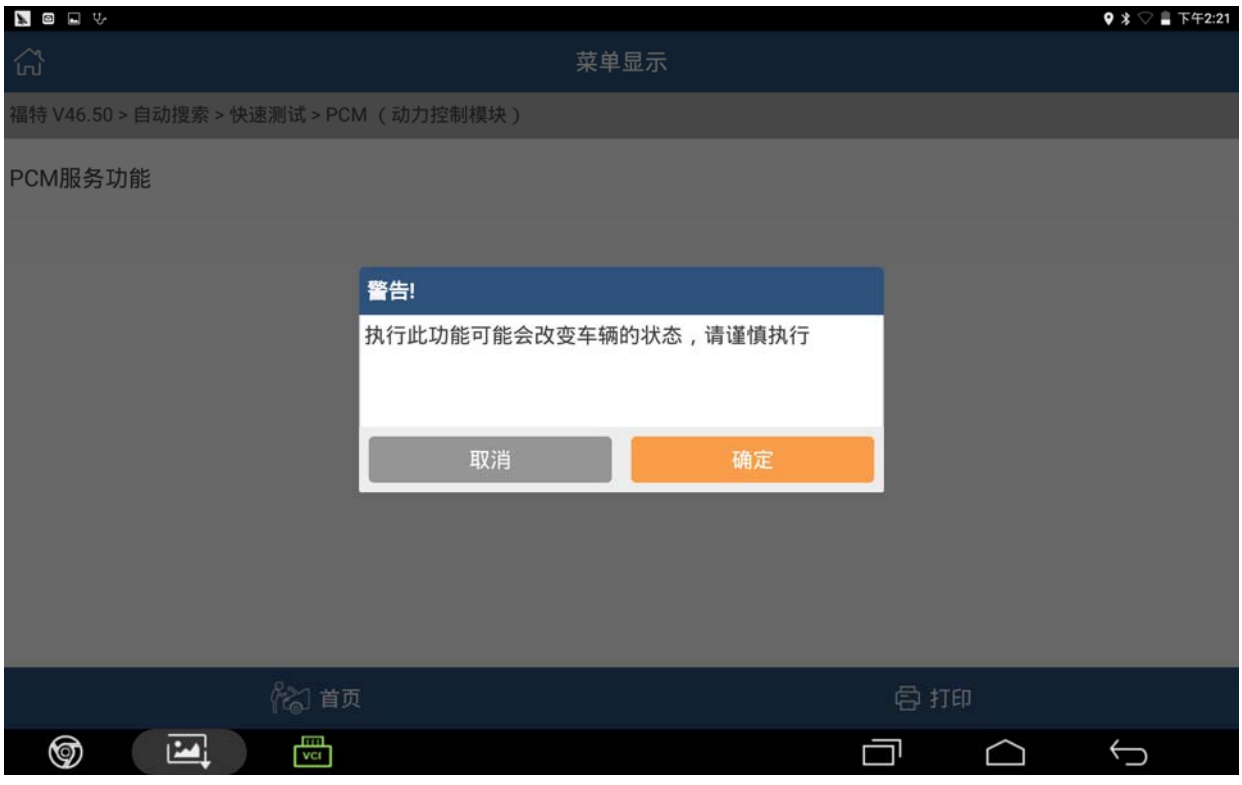

图 5

### 8).点击"复位进气节流阀学习值"进入下一步,如图 6;

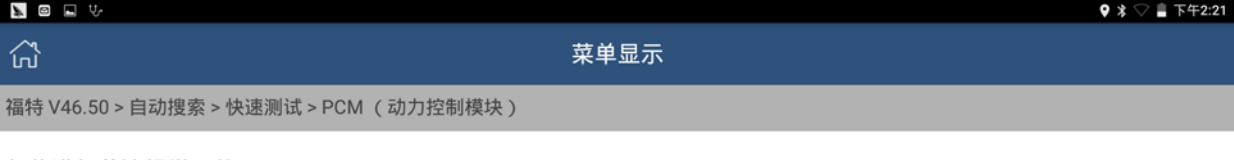

复位进气节流阀学习值

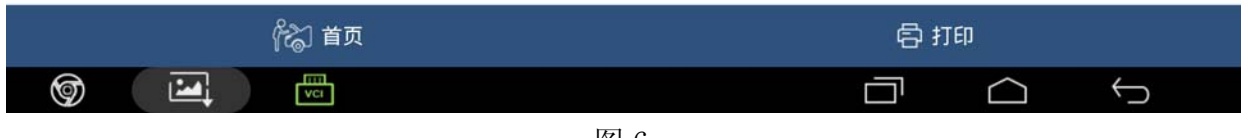

图 6

## 9).根据提示,点击确定进入下一步,如图 7;

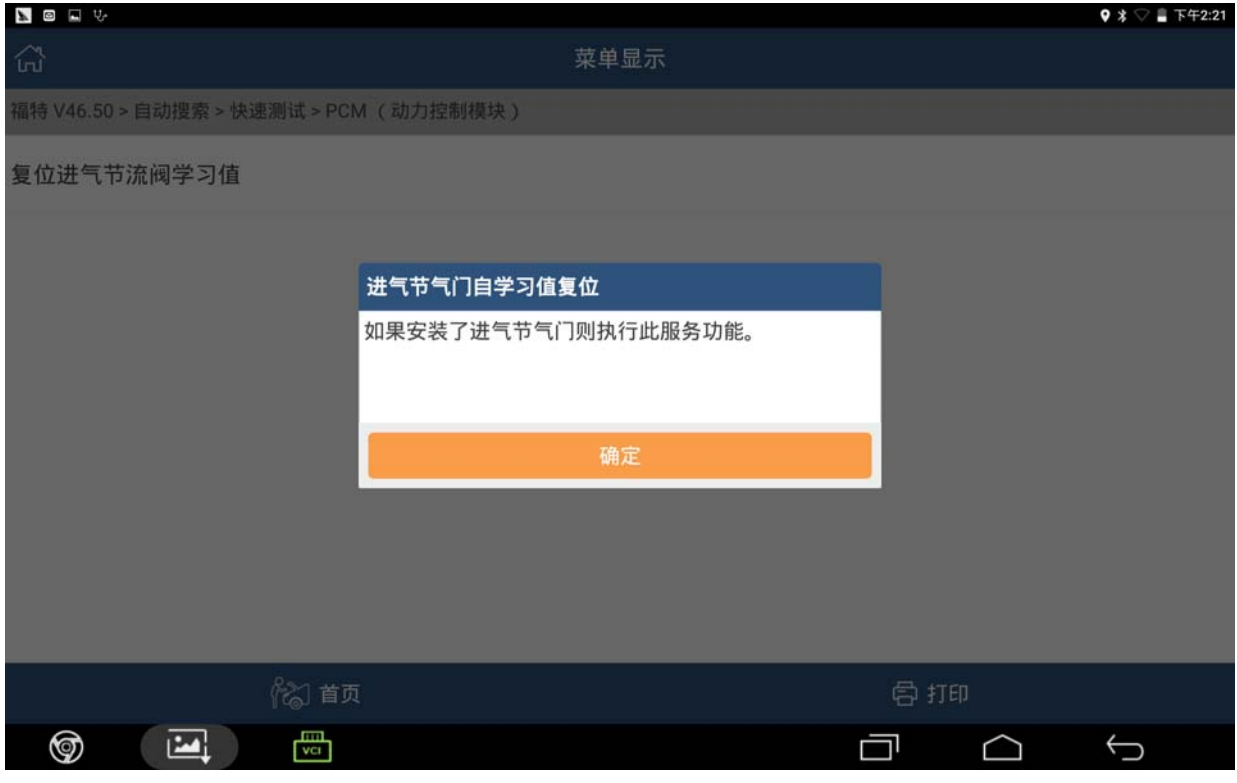

图 7

### 10).根据提示点击确定进入下一步,如图 8;

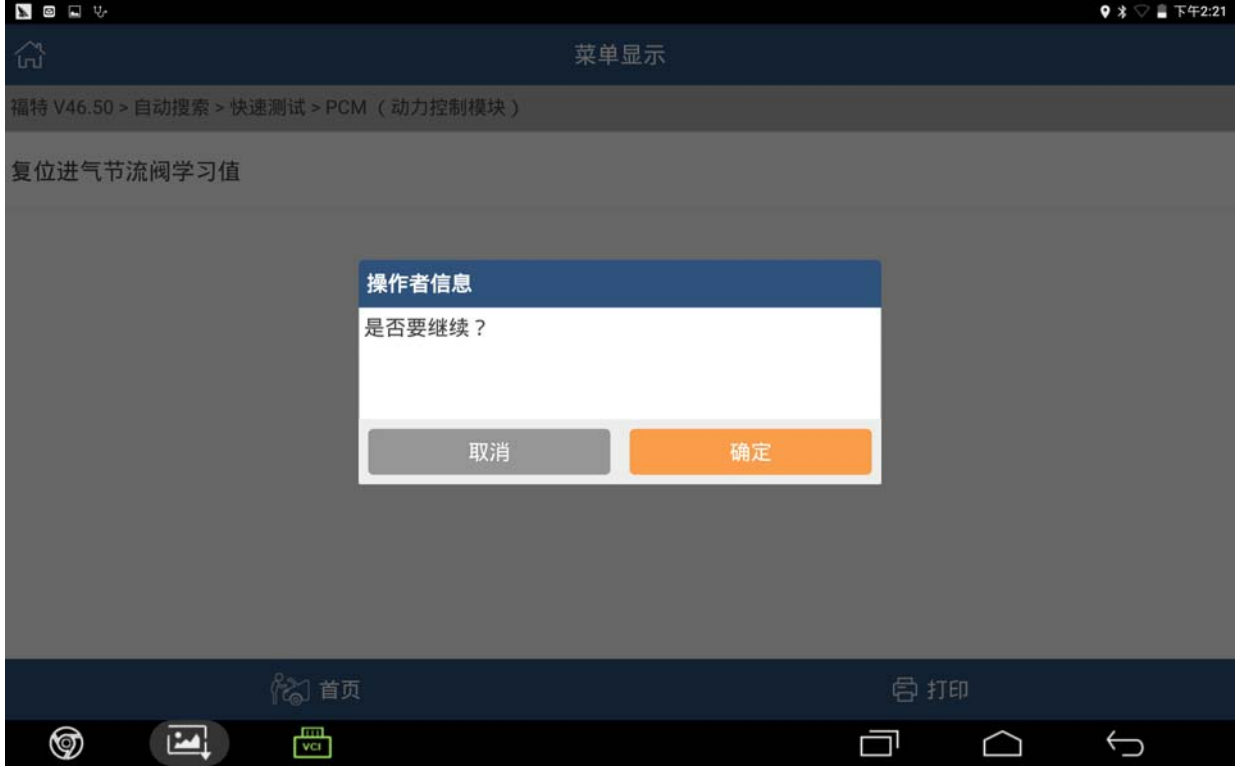

图 8

## 11). 根据提示将点火开关打开, 点击确定进入下一步, 如图 9;

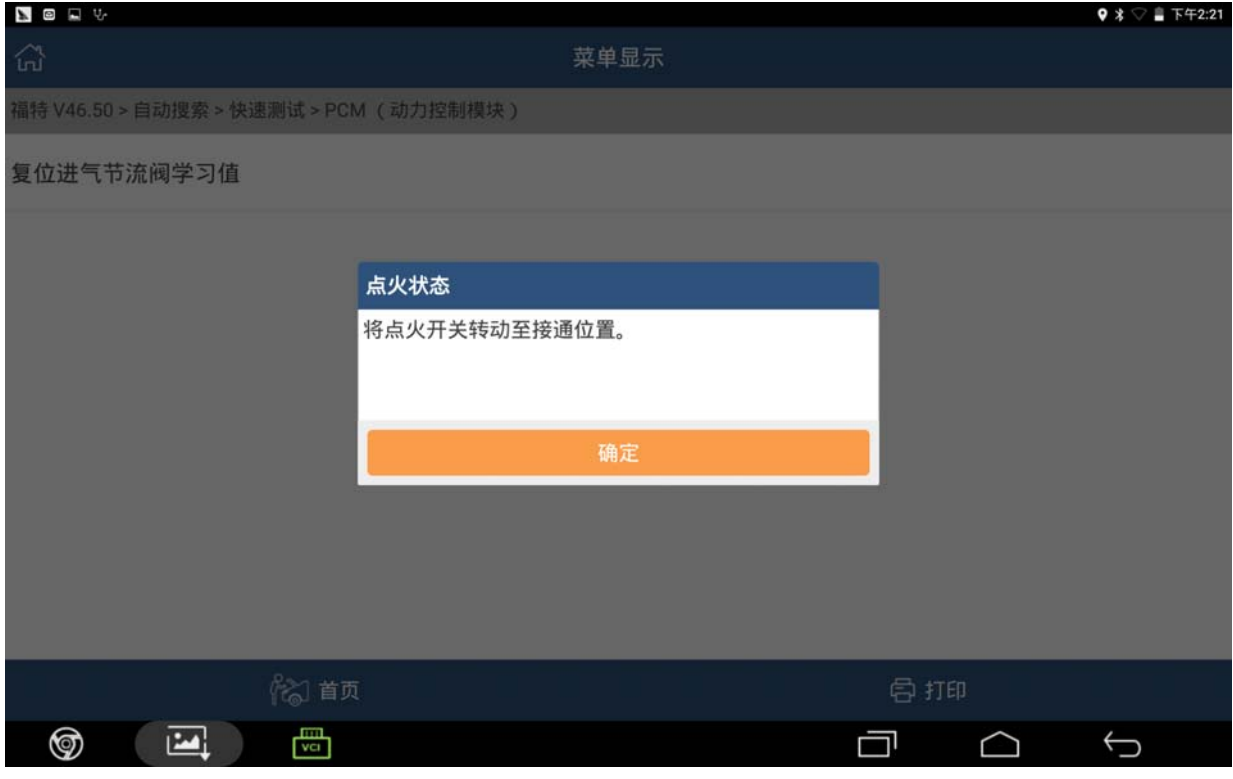

图 9

## 12).根据提示点击确定进入下一步,如图 10;

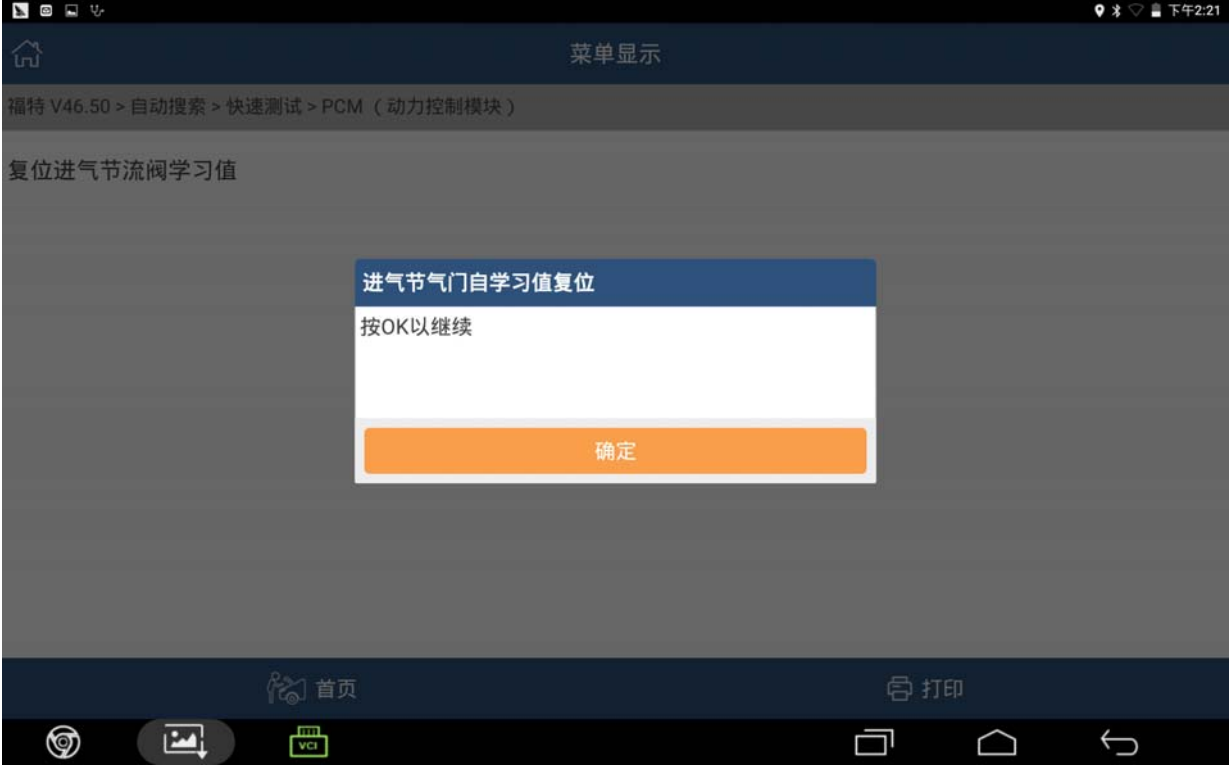

图 10

## 13).根据提示等待 20 秒钟左右,如图 11;

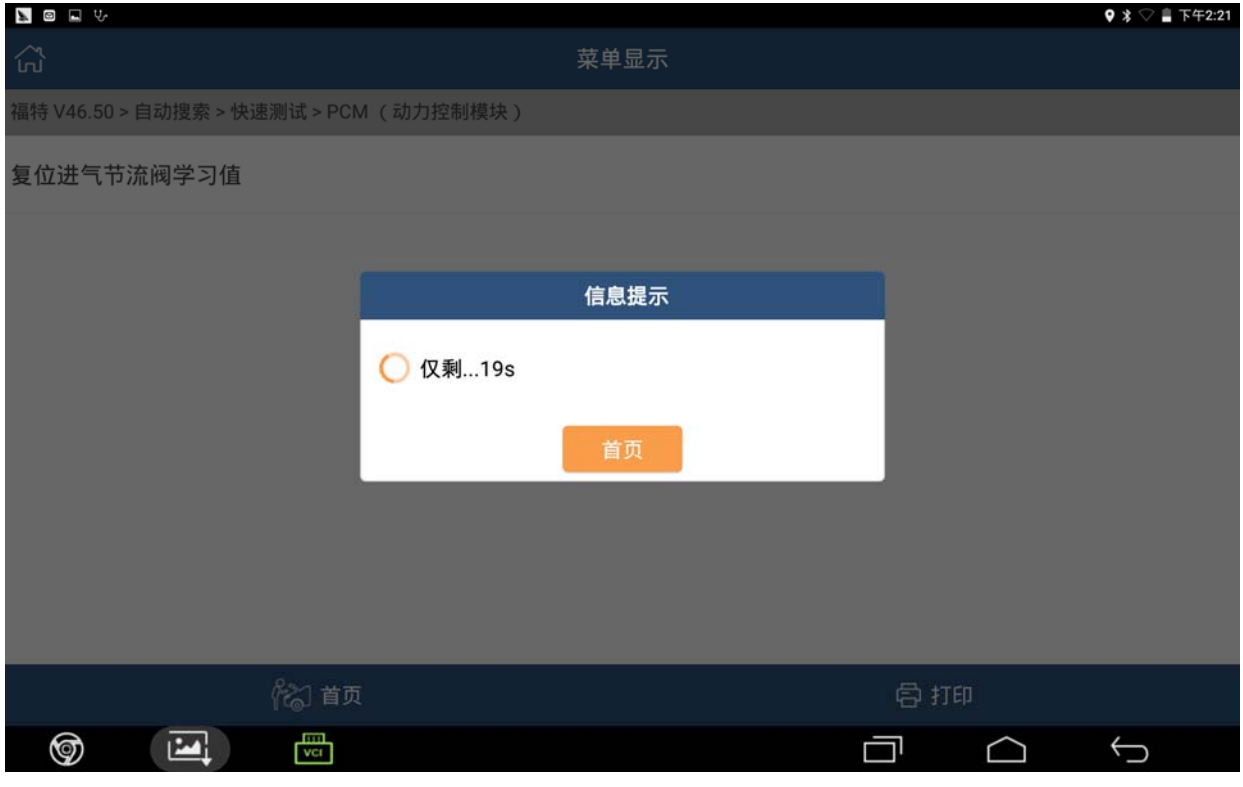

图 11

 $9$   $\frac{1}{3}$   $\heartsuit$   $\stackrel{?}{=}$   $\overline{1}$   $\overline{5}$   $\overline{4}$   $\overline{2}$   $\overline{2}$   $\overline{2}$ 

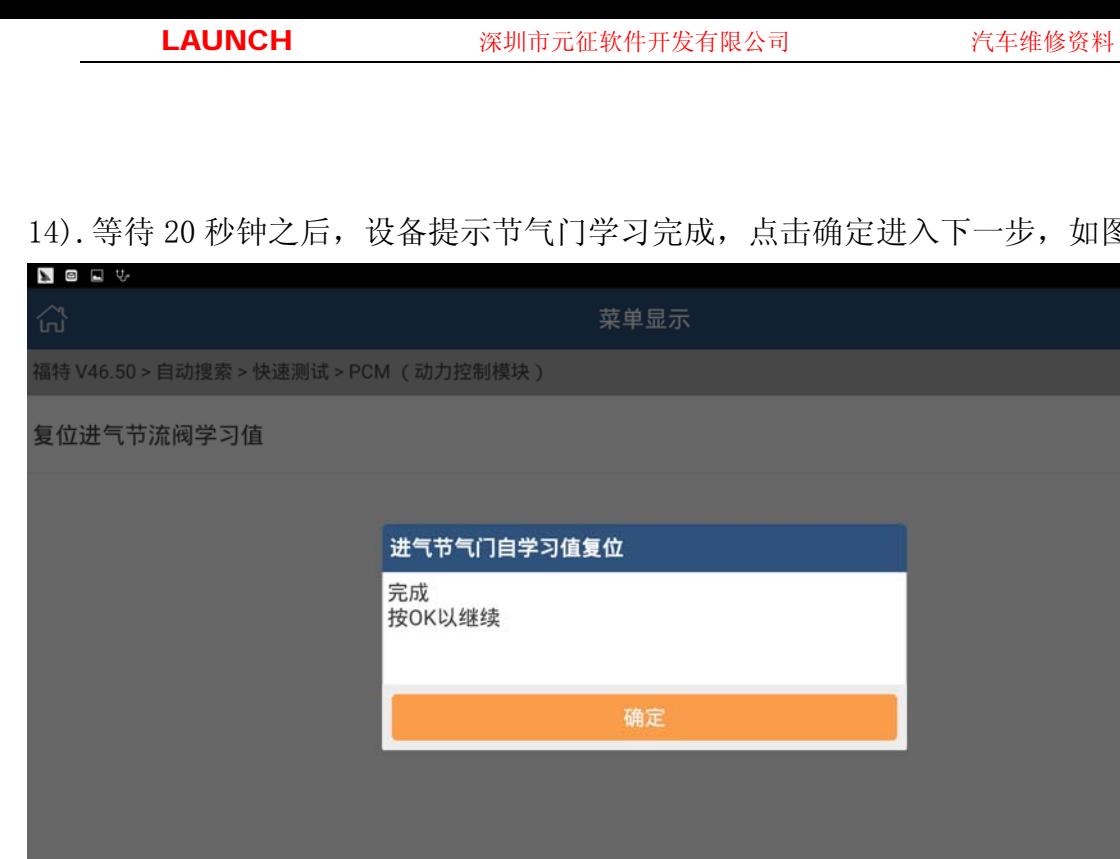

14). 等待 20 秒钟之后, 设备提示节气门学习完成, 点击确定进入下一步, 如图 12;

16 首页  $\frac{1}{\sqrt{1}}$  $\boxed{\phantom{1}}$ ඉ  $\Box$   $\Box$  $\bigoplus$ 

图 12

## 15).根据提示将点火开关转到关闭位置,点击确定进入下一步,如图 13;

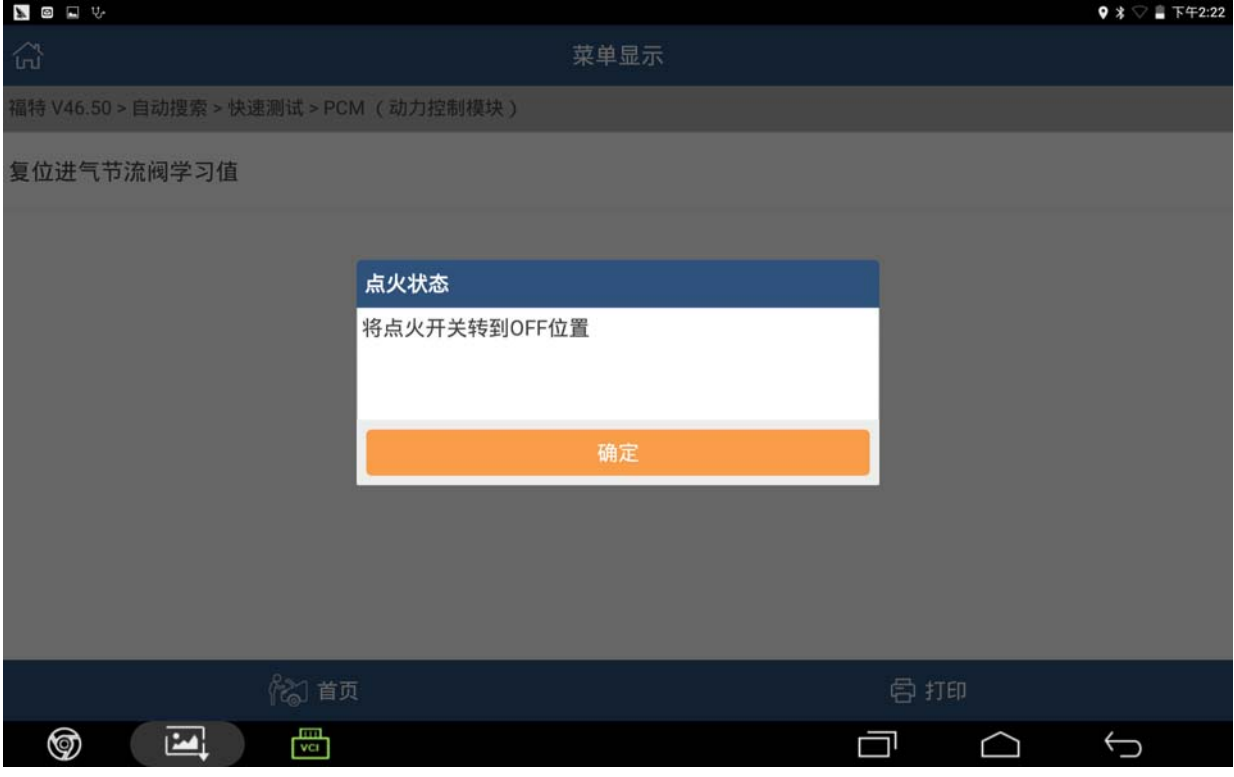

图 13

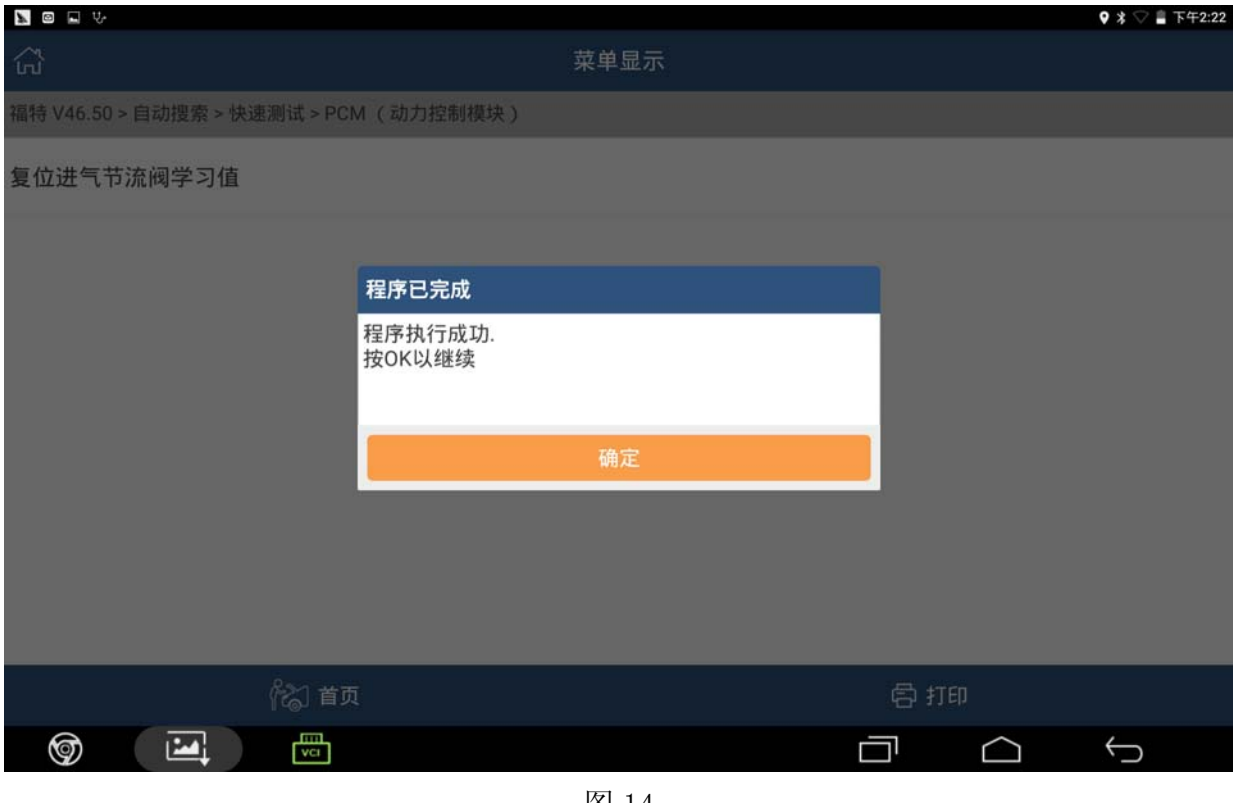

16). 学习成功之后设备会提示"程序执行成功",点击确定,学习结束,如图 14。

图 14

## 声明:

该文档内容归深圳市元征科技股份有限公司版权所有,任何个人和单位不经同 意不得引用或转载。